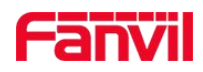

1

# **FDMS Update Guide**

Note:

1) The following steps are performed under the administrator account.

2)This document is only for customers who have installed V2.4 FDMS and need to upgrade to the latest version

### 1.Unzip the patch file provided by Fanvil, which contains the following;

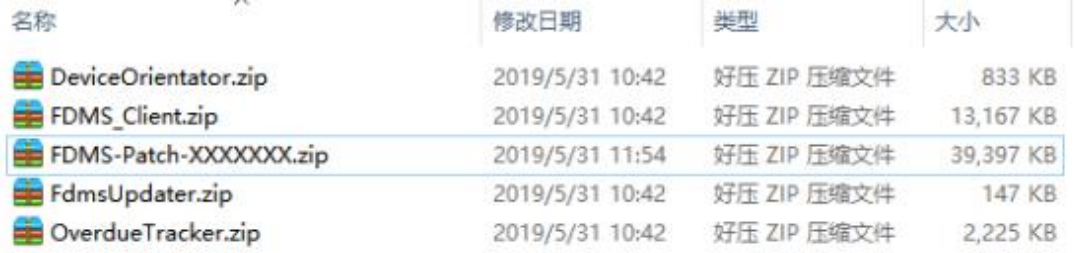

#### 2.Login FDMS and click "Stop OTS" and " Stop DOS" service;

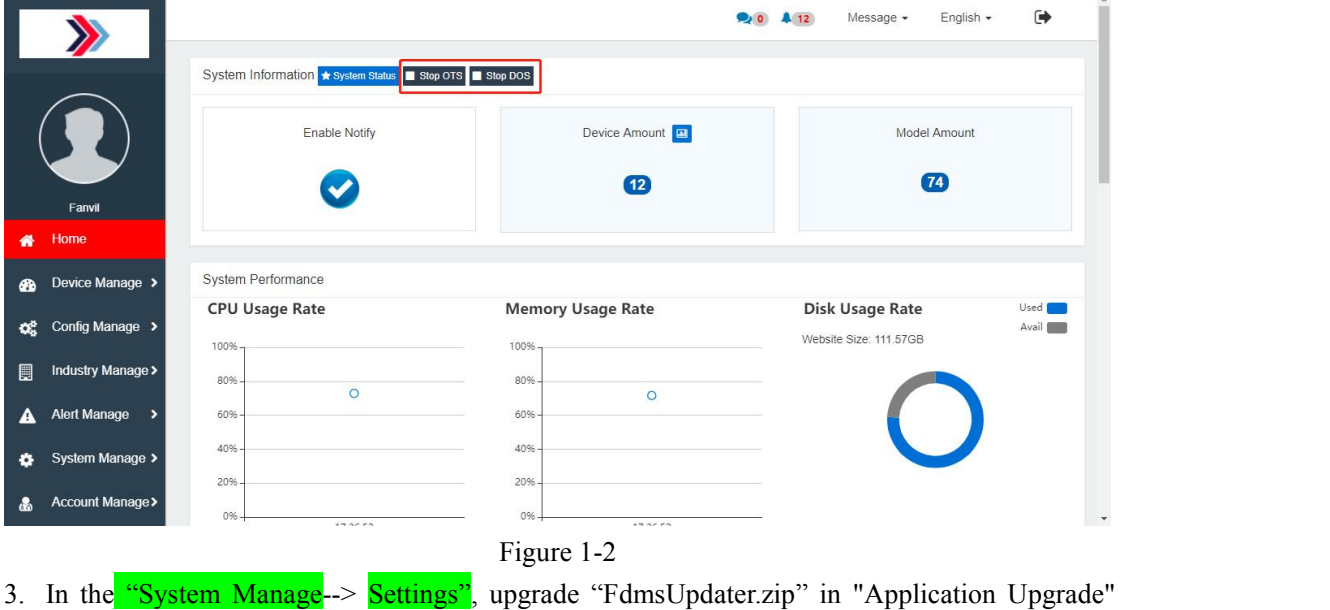

module;

#### Fanvil Technology Co., Ltd

Add: Level 3, Block A, Gaoxingi Building, Anhua Industrial Park, Qianjin 1 Road, 35th District, Bao'An, Shenzhen, 518101 P.R. Tel: +86-755-2640-2199 Fax: +86-755-2640-2618 Email:sales@fanvil.com www.fanvil.com

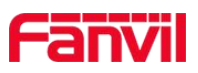

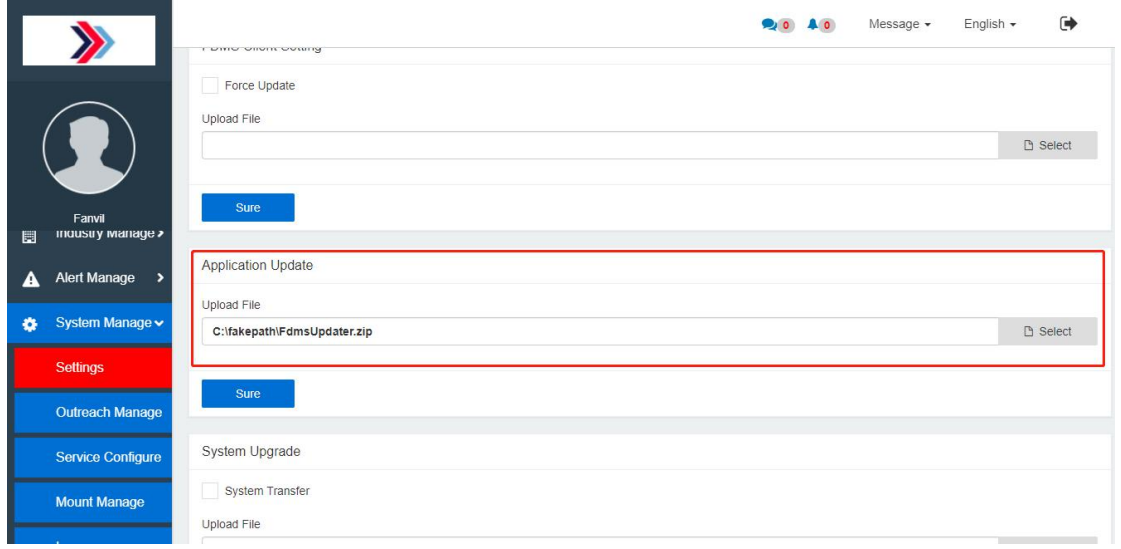

4. After the upgrade is completed, in the **System Manage--> Settings**, upgrade "FDMS-Patch-xxxxxxx.zip" in the "System Upgrade" module;

## Note: Don't check System Transfer.

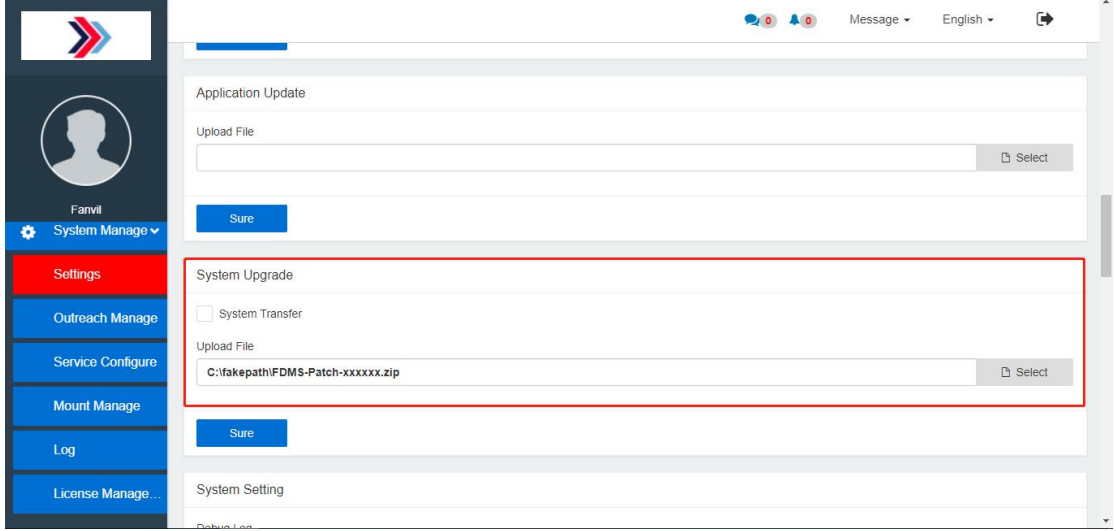

5. After the system upgrade, the system will display "login timeout" to log out of the administrator account.

6. Login the system administrator account again, in the **System Manage--> Settings**, check "Force Update" and upgrade "Fdms\_Client.zip" in the "FDMS client Setting"module;

Add: Level 3, Block A, Gaoxingi Building, Anhua Industrial Park, Qianjin 1 Road, 35th District, Bao'An, Shenzhen, 518101 P.R. Tel: +86-755-2640-2199 Fax: +86-755-2640-2618 Email:sales@fanvil.com www.fanvil.com

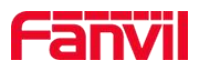

3

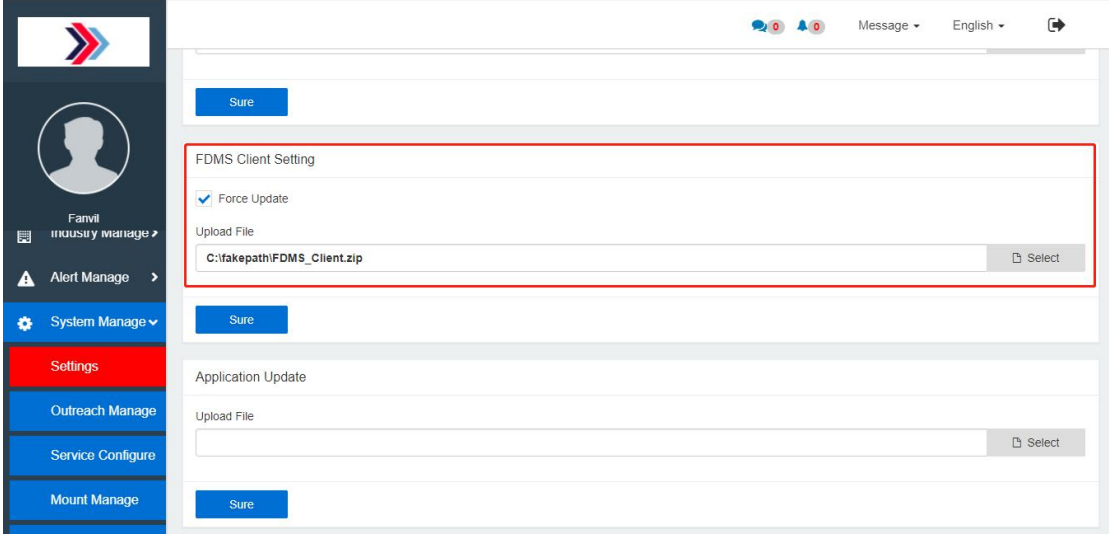

7. In the **System Manage--> Settings**, Upgrade two services: Overdue Data Transfer Service (OverdueTracker. Zip) and Device Orientate service (DeviceOrientator. zip) in the "Service Upgrade" module;

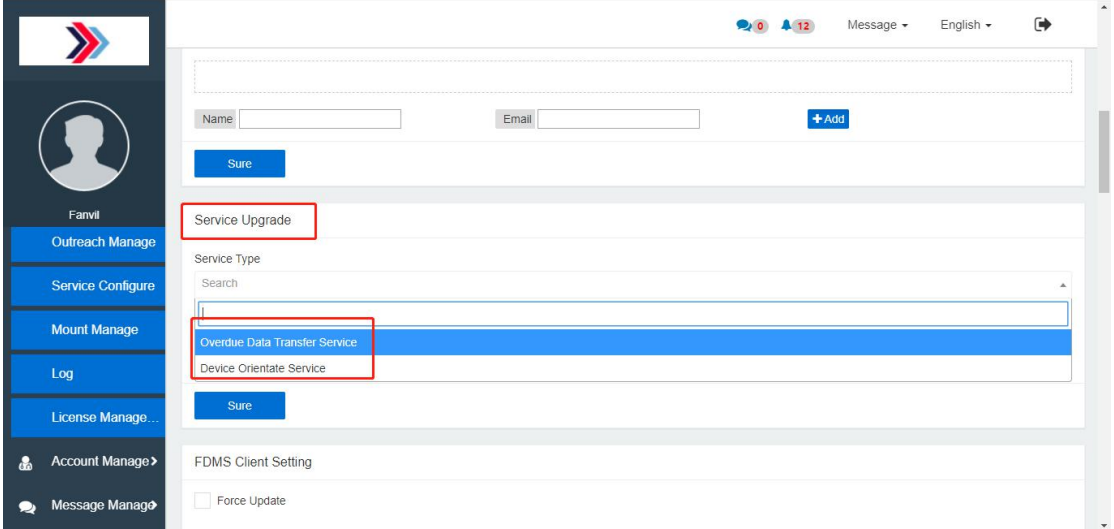

8. After all upgrades are completed, login to view the latest version of the current system;

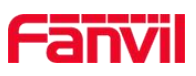

 $\overline{4}$ 

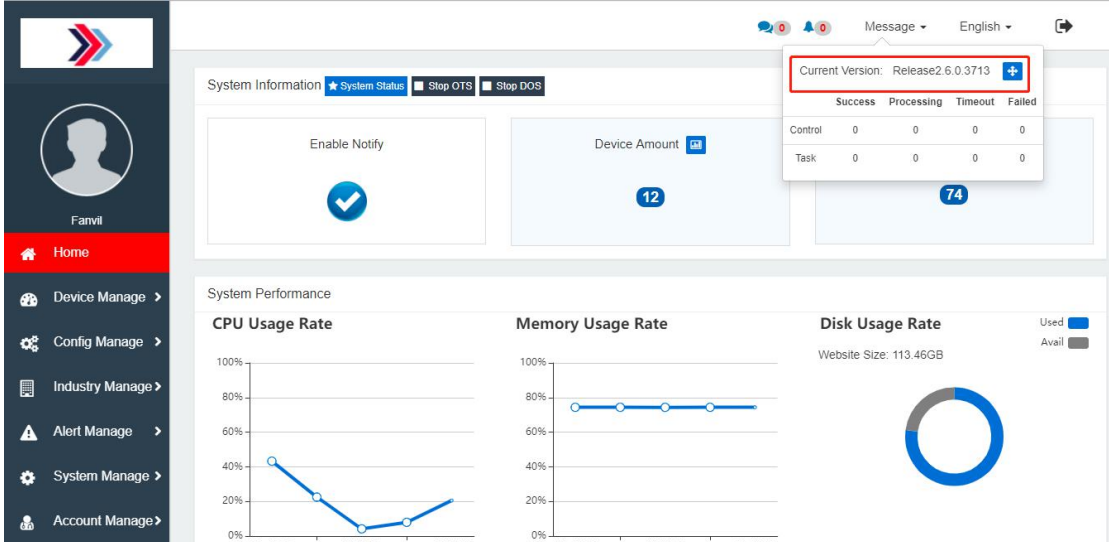

Fanvil Technology Co., Ltd

Add: Level 3, Block A, Gaoxinqi Building, Anhua Industrial Park, Qianjin 1 Road, 35th District, Bao'An, Shenzhen, 518101 P.R.<br>Tel: +86-755-2640-2199 Fax:+86-755-2640-2618 Email:sales@fanvil.com www.fanvil.com